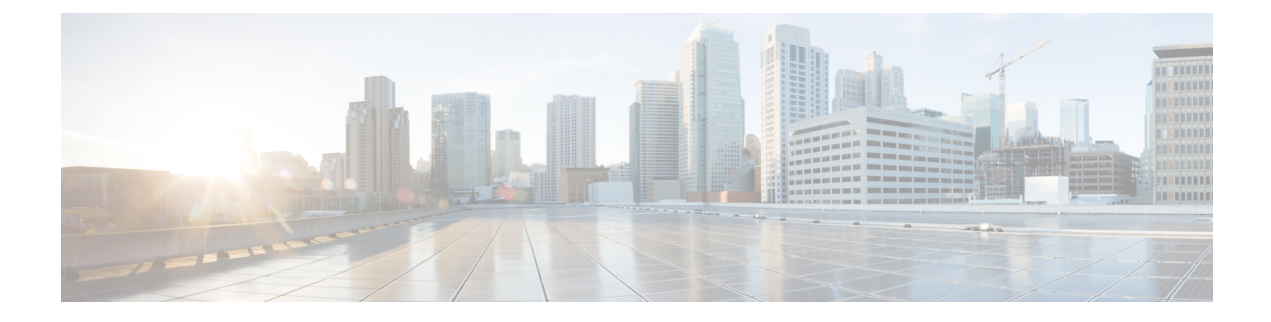

# **Features and Services**

- Available [Telephony](#page-0-0) Features, page 1
- Feature [Buttons,](#page-10-0) page 11
- Set Up Feature Control [Policies,](#page-12-0) page 13
- Phone Button [Templates,](#page-13-0) page 14
- Configure [Product-Specific](#page-14-0) Options, page 15
- Video Transmit [Resolution](#page-25-0) Setup, page 26
- Instant [Messaging](#page-26-0) and Presence Setup, page 27
- [Application](#page-27-0) Setup, page 28
- Push Android APK Files Through Cisco Unified [Communications](#page-28-0) Manager, page 29

# <span id="page-0-0"></span>**Available Telephony Features**

Cisco DX Series devices provide an integrated suite of collaborative applications, including Cisco WebEx, Cisco Unified Presence, instant messaging, email, visual voicemail, and Cisco Unified Communications Manager voice and video telephony features. These devices also support applications from Google Play.

After you install Cisco DX Series devices in your network, configure their network settings, and add them to Cisco Unified Communications Manager, you must use Cisco Unified Communications Manager Administration to configure telephony features and set up services.

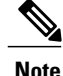

Cisco Unified Communications Manager also provides several service parameters that you can use to configure various telephony functions. For more information about accessing and configuring service parameters,see the *Cisco Unified Communications Manager Administration Guide*.For more information about the functions of a service, click on the name of the parameter or the question mark help button in the **Service Parameter Configuration** window.

## **Agent Greeting**

Allows an agent to create and update a prerecorded greeting that plays at the beginning of a customer call, before the agent begins the conversation with the caller. The agent can prerecord a single greeting or multiple ones as needed.

For more information, see:

- *Cisco Unified Communications Manager System Guide*, "Cisco Unified IP Phones" chapter
- *Features and Services Guide for Cisco Unified Communications Manager*, "Barge and Privacy" chapter

#### **Enable Agent Greeting**

#### **Procedure**

- **Step 1** Select **Device** > **Phone**.
- **Step 2** Locate the device that you want to configure.
- **Step 3** Scroll to the Device Information Layout pane and set **Built In Bridge** to On or Default.
- **Step 4** Choose **Save**.
- **Step 5** Check the setting of the bridge:
	- a) Choose **System** > **Service Parameters**.
	- b) Select the appropriate Server and Service.
	- c) Scroll to the Clusterwide Parameters (Device Phone) pane and set **Builtin Bridge Enable** to On.
	- d) Choose **Save**.

## **All Calls**

Allows a user to view a list of active and held calls; this list is sorted in chronological order (oldest first). The user can also view a list of incoming and completed calls; this list is sorted newest to oldest.

### **All Calls on Primary Line**

Allows the primary line to assume the All Calls functionality. All incoming calls display in the primary line call list and can be answered on the primary line.

#### **AutoAnswer**

Connects incoming calls automatically after a ring or two. AutoAnswer works with either the speakerphone or the headset. If AutoAnswer for headset is enabled for a device, but no headset is connected to the device, the device will not automatically answer any calls.

For more information,see *Cisco Unified Communications Manager Administration Guide*, "Directory Number Configuration" chapter.

## **Auto Dial**

Allowsthe user to choose from matching numbersin the Recent Call History, which includes placed, received, and missed calls. To place the call, the user can choose a number from any of these call lists or continue to enter digits manually.

#### **Barge**

Allows a user to join a nonprivate call on a shared phone line. Barge adds a user to a call and converts the call into a conference. The user and other parties can then access conference features.

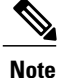

Users can still use Barge if the Built In Bridge Enable service parameter is set to Off. To prevent a user from using the Barge feature on a device, you must disable Barge in the Feature Control Policy for the device.

For more information, see:

- *Cisco Unified Communications Manager Administration Guide*, "Cisco Unified IP Phone Setup" chapter
- *Cisco Unified Communications Manager System Guide*, "Cisco Unified IP Phones" chapter
- *Features and Services Guide for Cisco Unified Communications Manager*, "Barge and Privacy" chapter
- *Cisco Unified Communications Manager Administration Guide*, "Feature Control Policy Setup" chapter

#### **Busy Lamp Field**

Allows a user to monitor the call state of a directory number that is associated with a speed-dial button, call log, or directory listing on the device.

For more information, go to the "IM and Presence Service" chapter in the *Features and Services Guide for Cisco Unified Communications Manager*.

# **Call Forward**

Allows users to redirect incoming calls to another number. Call forward options include Call Forward All, Call Forward Busy, Call Forward No Answer, and Call Forward No Coverage.

Additional options include:

- Allow calls that are placed from the target number to ring through rather than be forwarded.
- Prevent a call-forward loop from exceeding the maximum number of links in a call-forwarding chain.

Call forward options can be assigned on a per-line basis.

For more information, see:

- *Cisco Unified Communications Manager Administration Guide*, "Directory Number Setup" chapter.
- *Cisco Unified Communications Manager System Guide*, "Cisco Unified IP Phones" chapter.

#### **Calling Line Identification**

Allows a user to enable the full, external number to be used for calling line identification.

For more information, see the "Cisco Unified IP Phones" chapter in the *Cisco Unified Communications Manager System Guide*.

### **Calling Line Identification Presentation**

Allows a user to enable or restrict the originating caller number on a case-by-case basis.

For more information, see the "Cisco Unified IP Phones" chapter in the *Cisco Unified Communications Manager System Guide*.

#### **Cisco Extension Mobility**

Allows users to temporarily access their device configuration, such as line appearances, services, and speed dials, from a shared device through login to the Cisco Extension Mobility service on that device.

Cisco Extension Mobility can be useful if users work from a variety of locations within your company or if they share a workspace with coworkers.

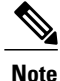

This feature is not supported for DX Series devices that are deployed with Mobile and Remote Access through Expressway.

To log in to a device, the user enters extension mobility credentials that the administrator supplies. These credentials differ from the user Screen Lock PIN.

For more information, see the "Extension Mobility" chapter in the *Features and Services Guide for Cisco Unified Communications Manager*.

#### **Extension Mobility Multi-User**

The extension mobility multi-user feature uses the extension mobility login/logout process. When the user logs in, the Cisco Unified Communications Manager server authenticates the user credentials; the server uses the same messaging scheme as the extension mobility feature.

When user A logs in to a device for the first time, the device goes through a reboot cycle and creates a user partition for user A on the device. The device presents user A with the Setup Wizard. User A gets dedicated space for personal apps and data, and the Call application works as it does on any Cisco DX Series device. After initial login, user A configures any app-related settings. When user A logs out from this device, the user settings are saved for the next time that user A logs in to the device.

When user A logs out from the device, user B can log in to the device with user B credentials. User B has the same experience upon obtaining the user B partition: for the first login, the Setup Wizard prompts user B to set up personal apps and data, and user B also has a Call application that works as usual on a Cisco DX Series device.

Partitions are completely separate, so that any user can never see the data of any other user.

Extension mobility multi-user offers an enterprise multi-user approach: the system administrator decides which devices are configured for extension mobility multi-user, and provides credentials for those users that can log in to a particular device. With proper credentials, users can log in only to a particular device and configure their own accounts, which includes removal of their own accounts. Users cannot modify the accounts of other users on the same device.

An algorithm limits the number of users that can log in to a particular device. The maximum number of users on a device depends on the usage of each user. When the flash memory on the device drops below a certain quotient, the account of the least recently logged in user is deleted to create space for a new user to log in. Thus, a new user never fails to log in due to lack of space on the device.

#### **Set Up Cisco Extension Mobility**

Perform the procedures in the order shown in the following steps to configure Cisco Extension Mobility for DX Series devices.

#### **Procedure**

- **Step 1** In Cisco Unified Communications Manager Administration, choose **Device** > **Device Settings** > **Device Profile** and click **Add New**.
	- a) Enter the Device Type.
	- b) Enter the Device Profile Name, and click **Save**.
	- c) Enter the directory numbers and required information and click **Save**.
- **Step 2** Choose **User Management** > **End User** and select or create a user.
	- a) In Extension Mobility Available Profiles, choose the user device profile and click the down arrow; this places the service that you chose in the Controlled Profiles box.
	- b) Click **Save**.

#### **Step 3** Choose **Device** > **Phone**.

- a) Choose your device type.
- b) Select a user ID.
- c) In the Product Specific Configuration Layout area of the **Phone Configuration** window, in Extension Information, check **Enable Extension Mobility**.
- d) In the Product Specific Configuration Layout area of the **Phone Configuration** window, choose the **Enabled** value for the Multi-User drop-down list box.

### **Cisco Mobility**

Enables users to manage business calls by using a single phone number and pick up in-progress calls on the desktop phone and a remote device, such as on a mobile phone. Users can restrict the group of callers according to phone number and time of day.

Cisco Mobility for Cisco DX Series devices requires Cisco Unified Communications Manager Release 9.0(1) or later.

For more information, see the "Cisco Mobility" chapter in the *Features and Services Guide for Cisco Unified Communications Manager*

#### **Conference**

- Allows a user to talk simultaneously with multiple parties; to do so, the feature calls each participant individually.
- Allows any participant in a standard (ad hoc) conference to add or remove participants.
- Allows users to join two or more calls that are on one line to create a conference call and remain on the call.

The service parameter Advanced Adhoc Conference (disabled by default in Cisco Unified Communications Manager) allows you to enable these features.

For information about conferences, go to the "Conference Bridges" chapter in the *Cisco Unified Communications Manager System Guide*.

#### **Secure Conference**

Secure Conference allows secure devices to place conference calls through use of a secure conference bridge. As new participants are added, the Secure Call icon is displayed as long as all participants use secure devices.

For additional information, see:

- *Cisco Unified Communications Manager System Guide*, "Conference Bridges" chapter
- *Cisco Unified Communications Manager Administration Guide*, "Conference Bridge Setup" chapter
- *Cisco Unified Communications Manager Security Guide*

#### **Divert**

After Enhanced Immediate Divert is enabled, the feature allows users to divert incoming calls directly to their voice messaging system.

For more information about diverting calls to voicemail, see the "Immediate Divert" chapter in the *Features and Services Guide for Cisco Unified Communications Manager*.

For more information about Enhanced Immediate Divert, see the "Cisco Unified IP Phones" chapter in the *Cisco Unified Communications Manager System Guide*.

### **Do Not Disturb**

When DND is turned on, either no audible rings occur during the ringing-in state of a call, or no audible or visual notifications of any type occur.

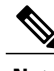

**Note** DND does not affect 911 calls.

The following DND-related parameters are configurable in Cisco Unified Communications Manager Administration:

- Do Not Disturb This check box allows you to enable DND on a per-device basis. In Cisco Unified Communications Manager Administration, choose **Device** > **Phone** > **Phone Configuration**.
- DND Incoming Call Alert Choose the type of alert to play, if any, on a device for incoming calls when DND is active. This parameter is located in both the **Common Phone Profile** window and the **Phone Configuration** window. (The **Phone Configuration** window value takes precedence.)

For more information, see the "Do Not Disturb" chapter in the *Features and Services Guide for Cisco Unified Communications Manager*.

#### **Gateway Recording**

This feature directs the Media Gateway to send the call to the recording server and thus improve call monitoring.

For more information, see the "Monitoring and Recording" chapter in the *Features and Services Guide for Cisco Unified Communications Manager*.

### **Hold Status**

Enables devices with a shared line to distinguish between the local and remote lines that placed a call on hold.

## **Hold and Resume**

Allows the user to move a connected call from an active state to a held state.

#### **Music on Hold**

Plays music while callers are on hold.

For more information, see the "Music On Hold" chapter in the *Features and Services Guide for Cisco Unified Communications Manager*.

### **Ignore**

Allows a user to ignore an incoming call from the notification window.

### **Message Waiting Indicator**

A light on the handset indicates that a user has one or more new voice messages.

For more information, see:

- *Cisco Unified Communications Manager Administration Guide*, "Message Waiting Setup" chapter
- *Cisco Unified Communications Manager System Guide*, "Voice Mail Connectivity to Cisco Unified Communications Manager" chapter

## **Mute**

Mutes the audio input for all input devices, including device speakers, handset, and headsets.

## **Plus Dialing**

Allows the user to dial E.164 numbers prefixed with  $a + sign$ .

To dial the + sign, the user needs to press and hold the \* key for at least 1 second. This applies only to dialing the first digit for an on-hook or off-hook call.

## **Protected Calling**

Provides a secure (encrypted) connection between two devices. A security tone is played at the beginning of the call to indicate that both devices are protected. Some features, such as conference calling, shared lines, and Join Across Lines are not available when protected calling is configured. Protected calls are not authenticated.

For additional information, see the *Cisco Unified Communications Manager Security Guide*.

# **Ringtone Setting**

Identifies ring type used for a line when the device has another active call.

For more information, see the "Directory Number Setup" chapter in the *Cisco Unified Communications Manager Administration Guide*.

## **Ringtone**

Users can customize how their device indicates an incoming call and a new voice message.

### **Secure and Nonsecure Indication Tone**

After a device is configured as secure (encrypted and trusted) in Cisco Unified Communications Manager, it can be given a protected status. After that, if desired, the protected device can be configured to play an indication tone at the beginning of a call:

- Protected Device To change the status of a secure device to protected in Cisco Unified Communications Manager Administration, check **Protected Device** in **Device** > **Phone** > **Phone Configuration**.
- Play Secure Indication Tone To enable the protected device to play a secure or nonsecure indication tone, set the Play Secure Indication Tone to True. (The default is False.) You set this option in Cisco Unified Communications Manager Administration at**System** > **Service Parameters**. Choose the server and then the Cisco CallManager service. In the **Service Parameter Configuration** window, choose the option in the Feature - Secure Tone area. (The default is False.)

Only protected devices hear these secure or nonsecure indication tones. (Nonprotected devices never hear tones.) If the overall call status changes during the call, the indication tone changes accordingly. At that time, the protected device plays the appropriate tone.

A protected device plays or does not play a tone under these circumstances:

- After the option to play the tone is enabled, Play Secure Indication Tone option is enabled (True):
	- ◦When end-to-end secure media is established and the call status is secure, the device plays the secure indication tone (three long beeps with pauses).
	- ◦After end-to-end nonsecure media is established and the call status is nonsecure, the device plays the nonsecure indication tone (six short beeps with brief pauses).
- If the Play Secure Indication Tone option is disabled, no tone plays.

# **Serviceability**

Allows administrators to gather debug information quickly and easily from devices.

This feature uses SSH to access each phone remotely. SSH must be enabled on each phone for this feature to function.

# **Shared Line**

Allows a user to have multiple devices that share the same directory number or allows a user to share a directory number with a coworker.

For more information, see the "Directory Numbers" chapter in the *Cisco Unified Communications Manager System Guide*.

# **Speed Dial**

Allows a user to configure speed dial to a specific destination directory number.

## **Transfer**

Allows users to redirect connected calls from their device to another number.

The user can connect two calls to each other. The user can remain on the line or transfer the call without staying on line.

### **Uniform Resource Identifier Dialing**

The Uniform Resource Identifier (URI) Dialing feature allows the user to place calls by using an alphanumeric URI address as a directory number, for example, bob@cisco.com. The user must enter the URI address to select the contact.

The screen displays the call information for the URI call. The call logs record the URI call information in the Call History and the Details page.

For more information, see *Features and Services Guide for Cisco Unified Communications Manager*.

## **Video Toggle**

Users can toggle video off or on during video calls.

## **Voice Messaging System**

Enables callers to leave messages if calls are unanswered.

For more information, see:

- *Features and Services Guide for Cisco Unified Communications Manager*
- *Cisco Unified Communications Manager System Guide*, "Voice Mail Connectivity to Cisco Unified Communications Manager" chapter

#### **Set Up Visual Voicemail**

Visual Voicemail is configured for all devices or to an individual user or group of users from Cisco Unified Communications Manager Administration. Use the following procedure to configure Visual Voicemail for all devices.

#### **Procedure**

- **Step 1** In Cisco Unified Communications Manager Administration, choose **Device** > **Device Settings** > **Common Phone Profile**.
- **Step 2** Choose **Find** and choose **Standard Common Phone Profile**.
- **Step 3** In the **Product Specific Configuration Layout** window, enter the following information in the **Voicemail Server (Primary)** field:
- If you are configuring for Cisco Unified IP Phone standalone configuration, enter the fully qualified domain name of the Cisco Unified IP Phone system.
- If you are configuring for Cisco Unified IP Phone failover configuration, enter the DNS alias of the Cisco Unified IP Phone system.

#### **Step 4** Save changes and click **Apply Config**.

For more information about configuration and synchronization of Visual Voicemail, see the "Voice-Mail Profile Configuration" chapter of the *Cisco Unified Communications Manager Administration Guide*.

#### **Set Up Visual Voicemail for Specific User or Group**

Use the following procedure to configure Visual Voicemail for a specific user or group of users.

#### **Procedure**

- **Step 1** In Cisco Unified Communications Manager Administration, choose **Device** > **Device Phone**.
- **Step 2** Choose the device that associates with the user you are searching for.
- **Step 3** In the **Product Specific Configuration Layout** window, enter the following information in the **Voicemail Server (Primary)** field:
	- If you are configuring for Cisco Unified IP Phone standalone configuration, enter the fully qualified domain name of the Cisco Unified IP Phone system.
	- If you are configuring for Cisco Unified IP Phone failover configuration, enter the DNS alias of the Cisco Unified IP Phone system.
- **Step 4** Save changes and click **Apply Config**.
- **Step 5** Choose **Reset** and **Restart** to deliver the new settings to the device.
- **Step 6** To allow secure messages on the device, from Cisco Unified Communications Manager Administration, choose**System Settings** > **Advanced API Configuration**and enable both **Allow Access toSecure Message Recordings through CUMI** and **Allow Message Attachments through CUMI**.
- **Step 7** To configure Cisco Unified Communications Manager so that directory photos are configured in Visual Voice Mail, choose **Device** > **Device Settings** > **Common Phone Profile**, choose a Common Phone Profile, and enter the URL for your organization's photo directory in the **Company Photo Directory** field. For more information about configuration and synchronization of Visual Voicemail, see the "Voice-Mail Profile Configuration" chapter of the *Cisco Unified Communications Manager Administration Guide*.

# <span id="page-10-0"></span>**Feature Buttons**

The following table provides information about features that are available on the call control bar, and features that you need to configure as programmable feature buttons. An "X" in the table indicates that the feature is

1

supported for the corresponding button type. Of the two button types, only programmable feature buttons require configuration in Cisco Unified Communications Manager administration.

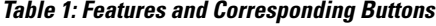

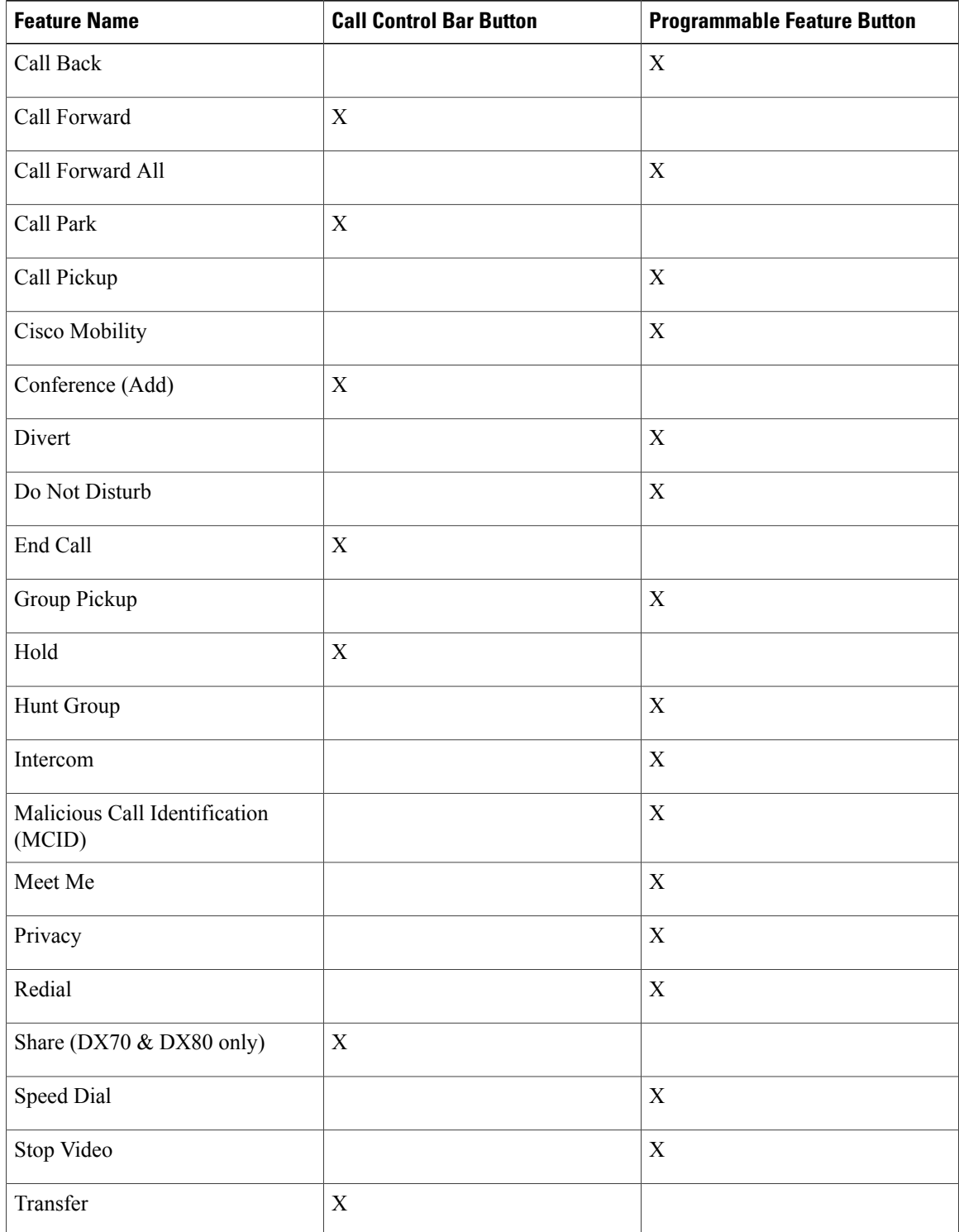

# <span id="page-12-0"></span>**Set Up Feature Control Policies**

You can limit the appearance of some telephony features on Cisco DX Series devices by enabling or disabling these features in the feature control policy configuration. If you disable a feature in the feature control policy configuration, you restrict user access to the feature.

#### **Procedure**

**Step 1** From Cisco Unified Communications Manager Administration, choose **Device** > **Device Settings** > **Feature Control Policy**.

The **Find and List Feature Control Policy** window appears.

- **Step 2** Click **Add New** to define a set of policies.
- **Step 3** Enter the following settings:
	- Name Enter a name for a new Feature Control Policy.
	- Description Enter a description.
	- Feature Control Section Check the check box for the features for which you want to change the default setting.
- **Step 4** Click **Save**.
- **Step 5** Apply the policy to Cisco DX Series devices by including it in the following settings:
	- Enterprise Parameters Configuration Applies to all Cisco DX Series devices in the system.
	- Common Phone Profile Configuration Applies to all Cisco DX Series devices in a group.
	- Phone Configuration Applies to an individual Cisco DX Series device.

## **Feature Control Policy Default Values**

The following table shows the list of features that you can configure, and the default value.

#### **Table 2: Feature Control Policy Default Values**

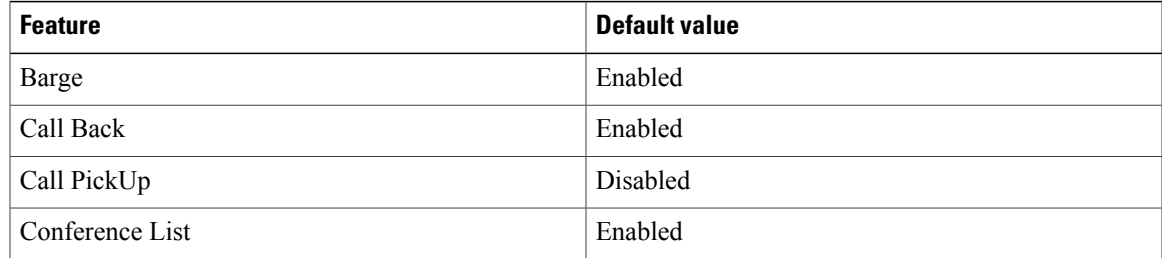

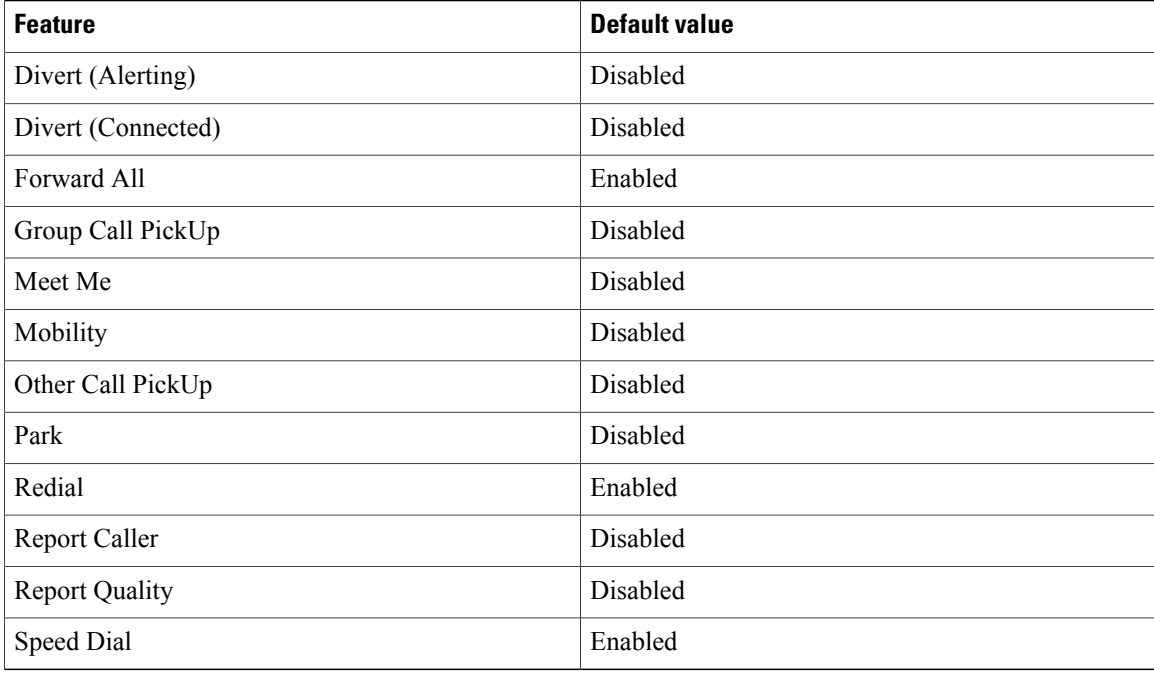

For more information, see the "Feature Control Policy Setup" chapter in the *Cisco Unified Communications Manager Administration Guide*.

# <span id="page-13-0"></span>**Phone Button Templates**

Phone button templates let you assign speed dials and call-handling features to programmable buttons.

Ideally, you modify templates before you register devices on the network. In this way, you can access customized phone button template options from Cisco Unified Communications Manager during registration.

# **Modify Phone Button Templates**

For more information about Phone services, see "IP Phone Services Setup" chapter in the *Cisco Unified Communications Manager Administration Guide*. For more information about configuring line buttons, see "Cisco Unified IP Phone Setup" chapter and "Configuring Speed-Dial Buttons" section in the *Cisco Unified Communications Manager Administration Guide*.

#### **Procedure**

- **Step 1** From Cisco Unified Communications Manager Administration, choose **Device** > **Device Settings** > **Phone Button Template**.
- **Step 2** Click **Find**.
- **Step 3** Choose the device model.
- **Step 4** Choose **Copy**, enter a name for the new template, and choose **Save**.

The **Phone Button Template Configuration** window opens.

- **Step 5** Identify the button that you would like to assign, and select **Service URL** from the Features drop-down list that associates with the line.
- **Step 6** Click **Save** to create a new phone button template that uses the service URL.
- **Step 7** Choose **Device** > **Phone** and open the **Phone Configuration** window for the device.
- **Step 8** Choose the new phone button template from the **Phone Button Template** drop-down list.
- **Step 9** Click **Save** to store the change and then click **Reset** to implement the change. The user can now access the Self Care Portal and associate the service with a button on the device.

# <span id="page-14-0"></span>**Configure Product-Specific Options**

Cisco Unified Communications Manager Administration allows you to setsome product-specific configuration parameters for devices in any of the following windows:

- **Enterprise Phone Configuration** window (**System** > **Enterprise Phone Configuration**)
- **Common Phone Profile window** (**Device** > **DeviceSettings** > **Common Phone Profile**), in theProduct Specific Configuration Layout portion of window
- **Device Phone Configuration** window (**Device** > **Phone** > **Add New** > **Cisco DX650, Cisco DX70, or Cisco DX80**), in the Product Specific Configuration Layout area of window

The following table shows the product-specific configuration options.

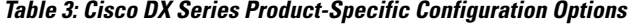

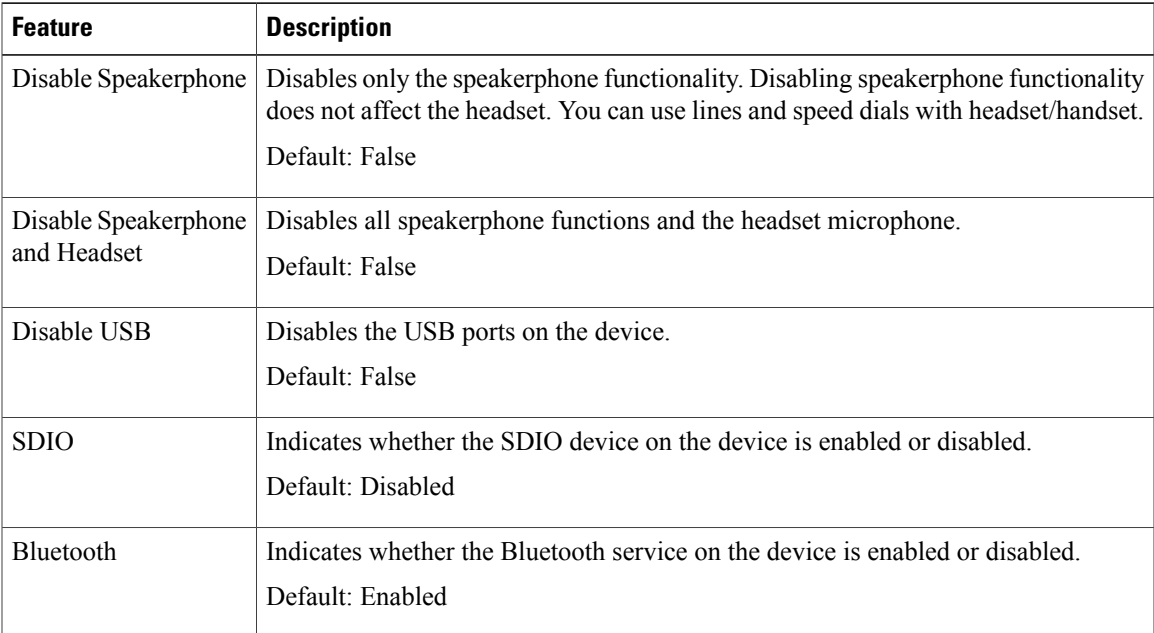

I

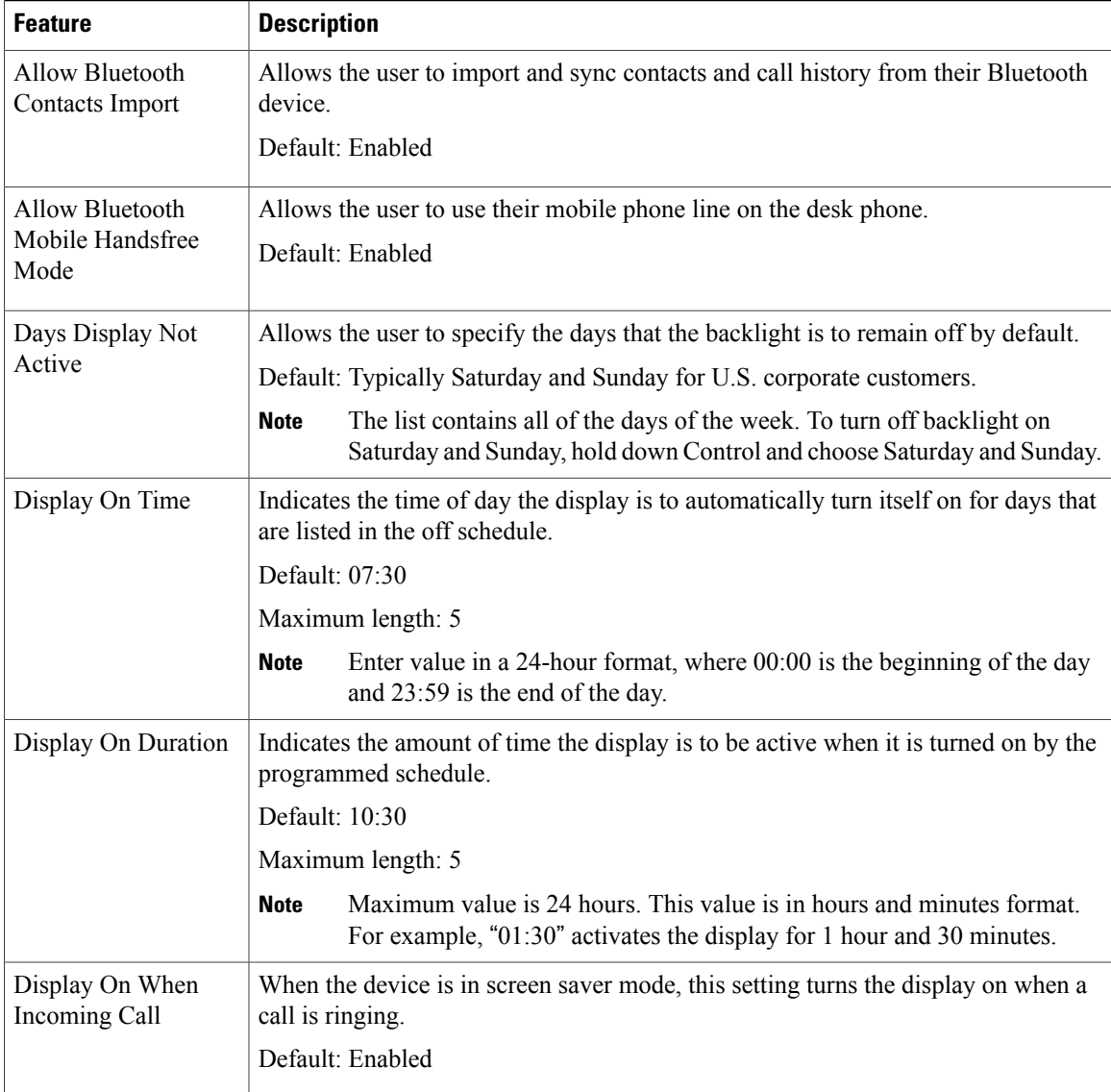

 $\mathbf{I}$ 

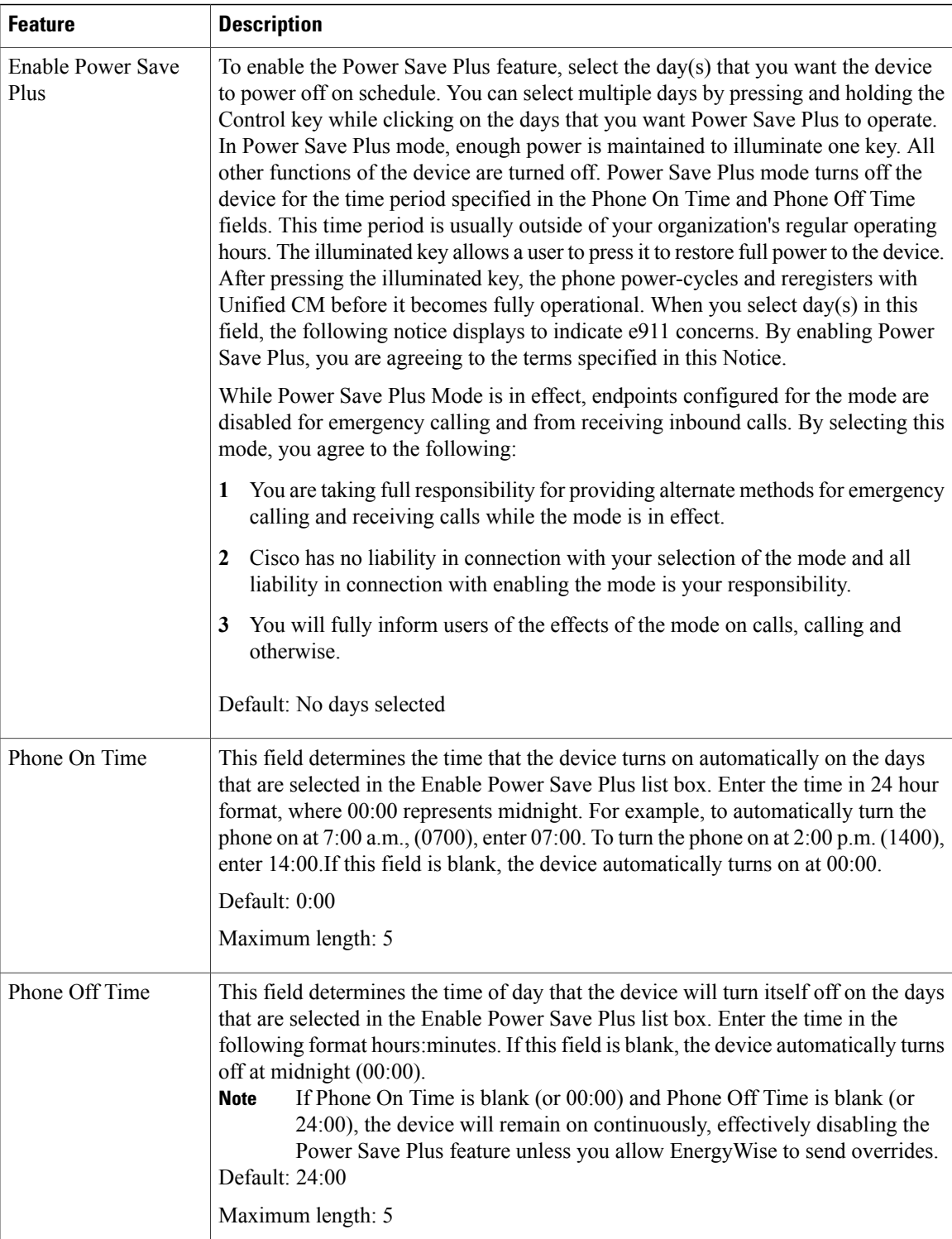

T

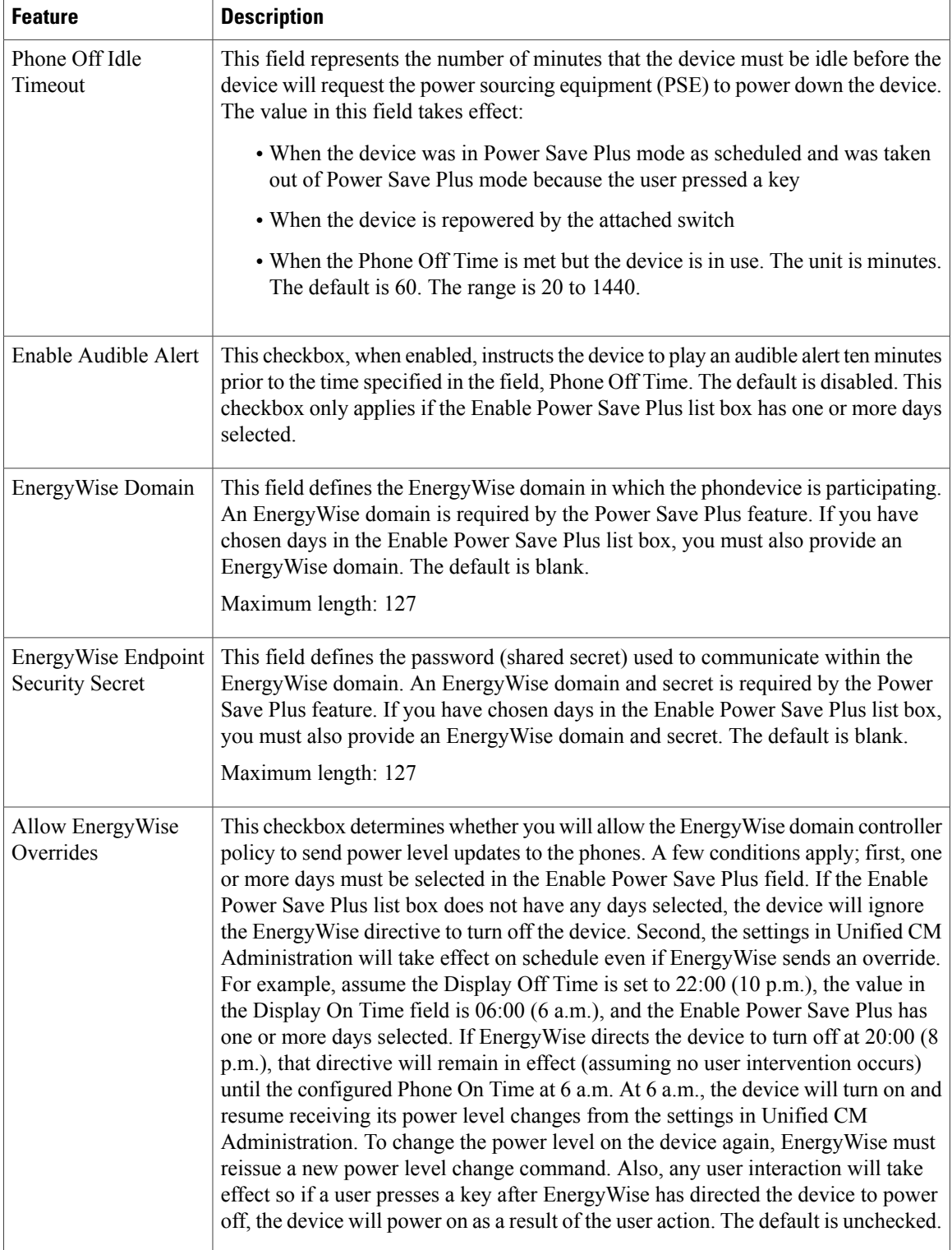

 $\mathbf I$ 

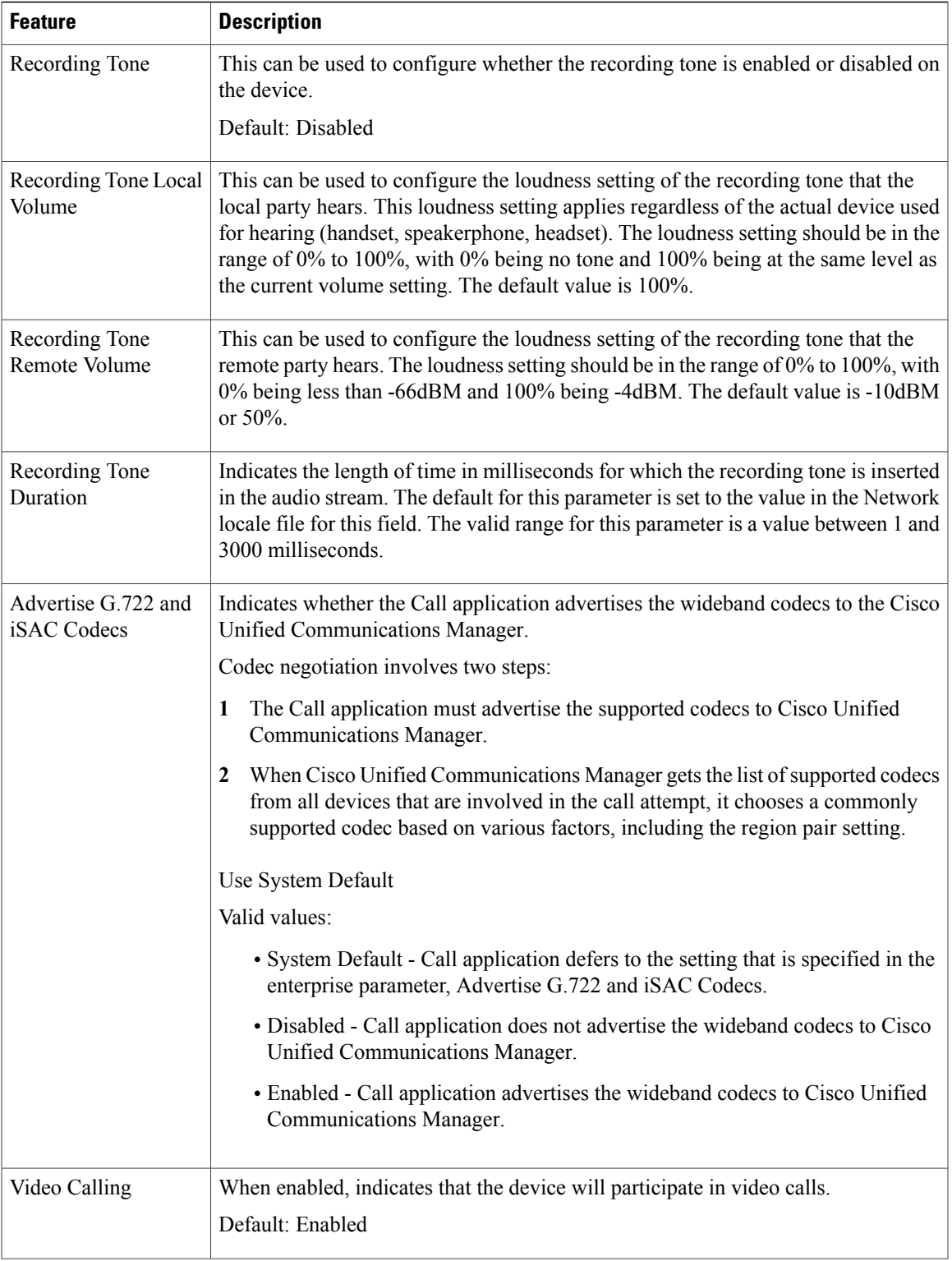

T

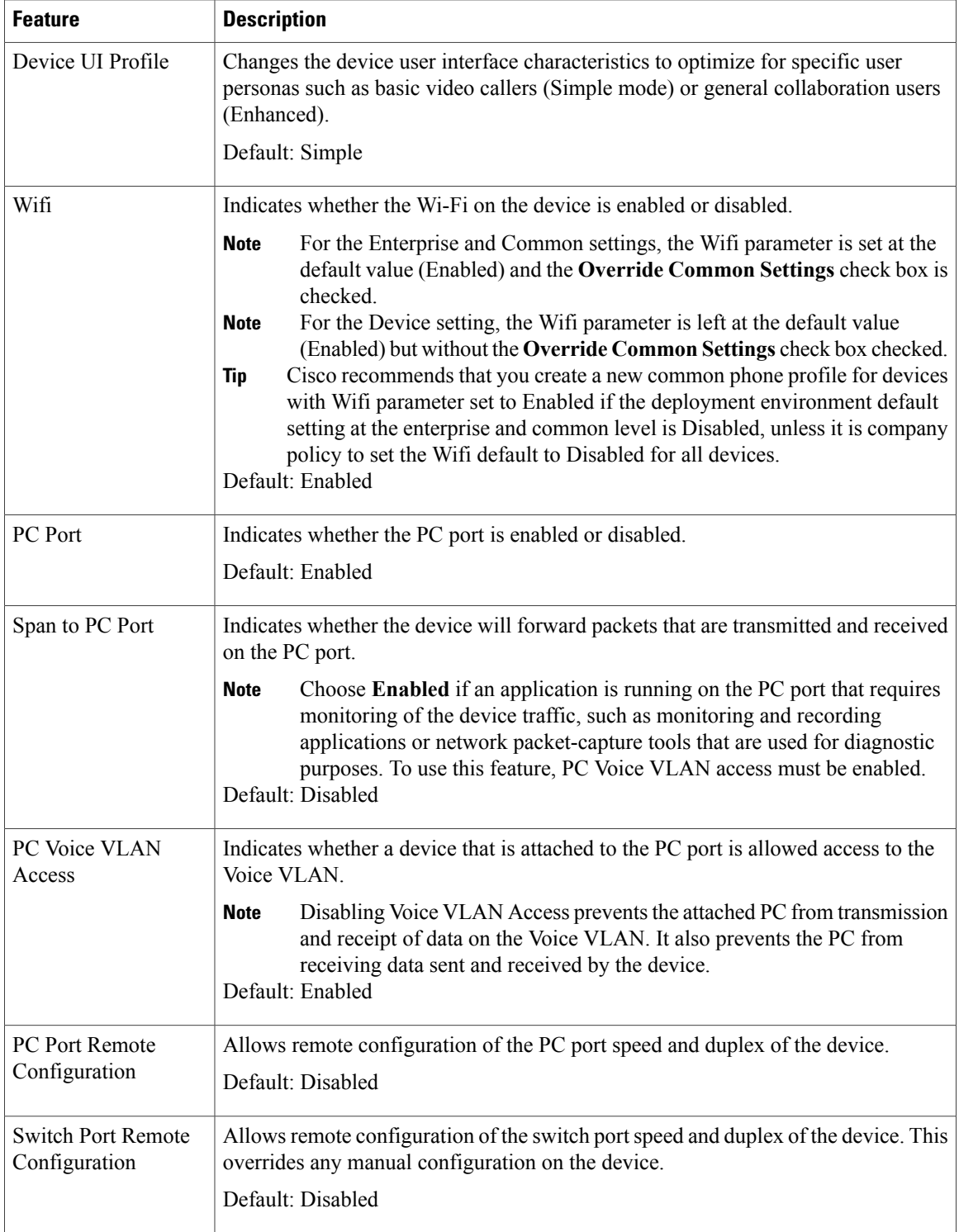

 $\mathbf I$ 

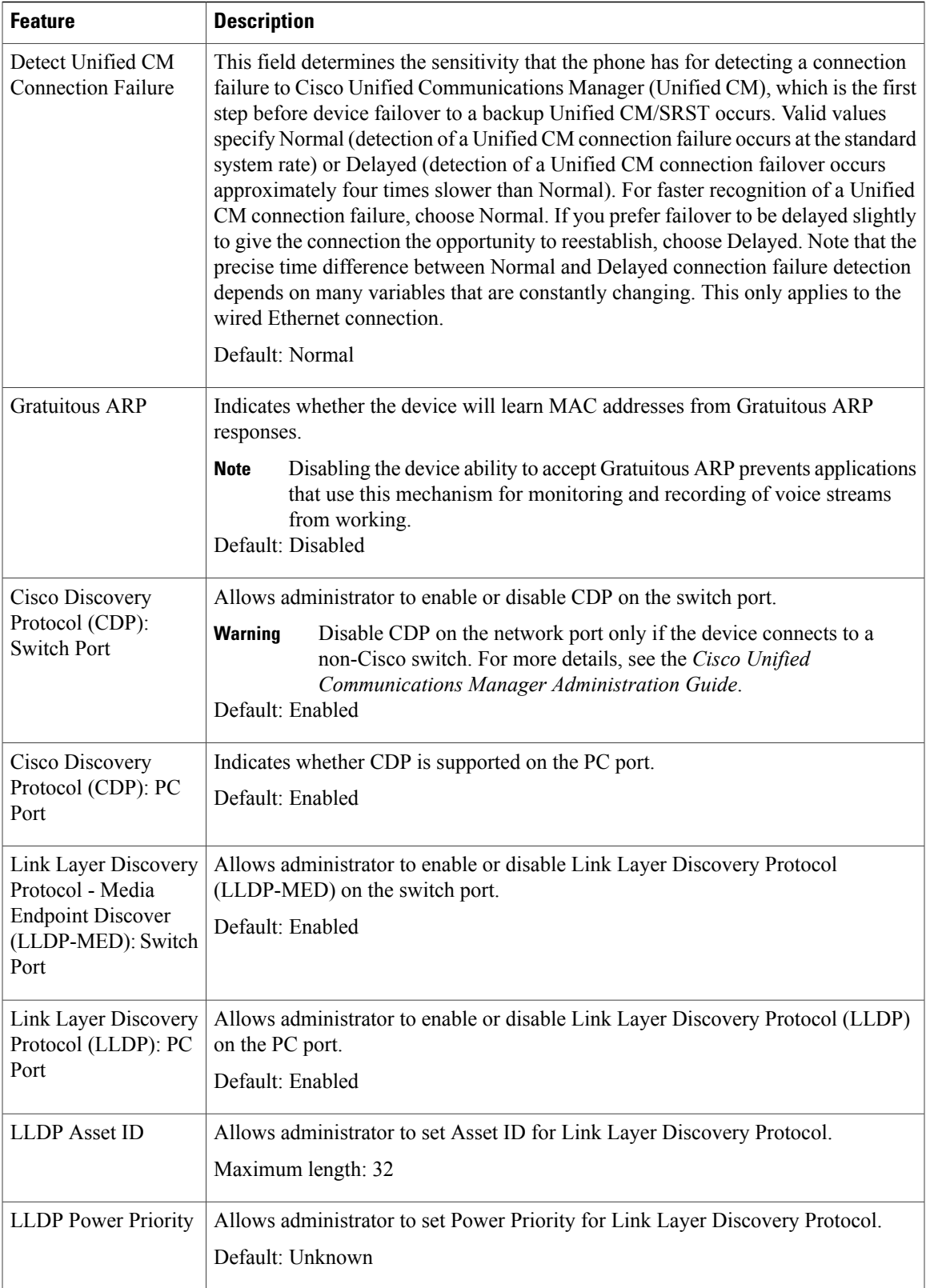

I

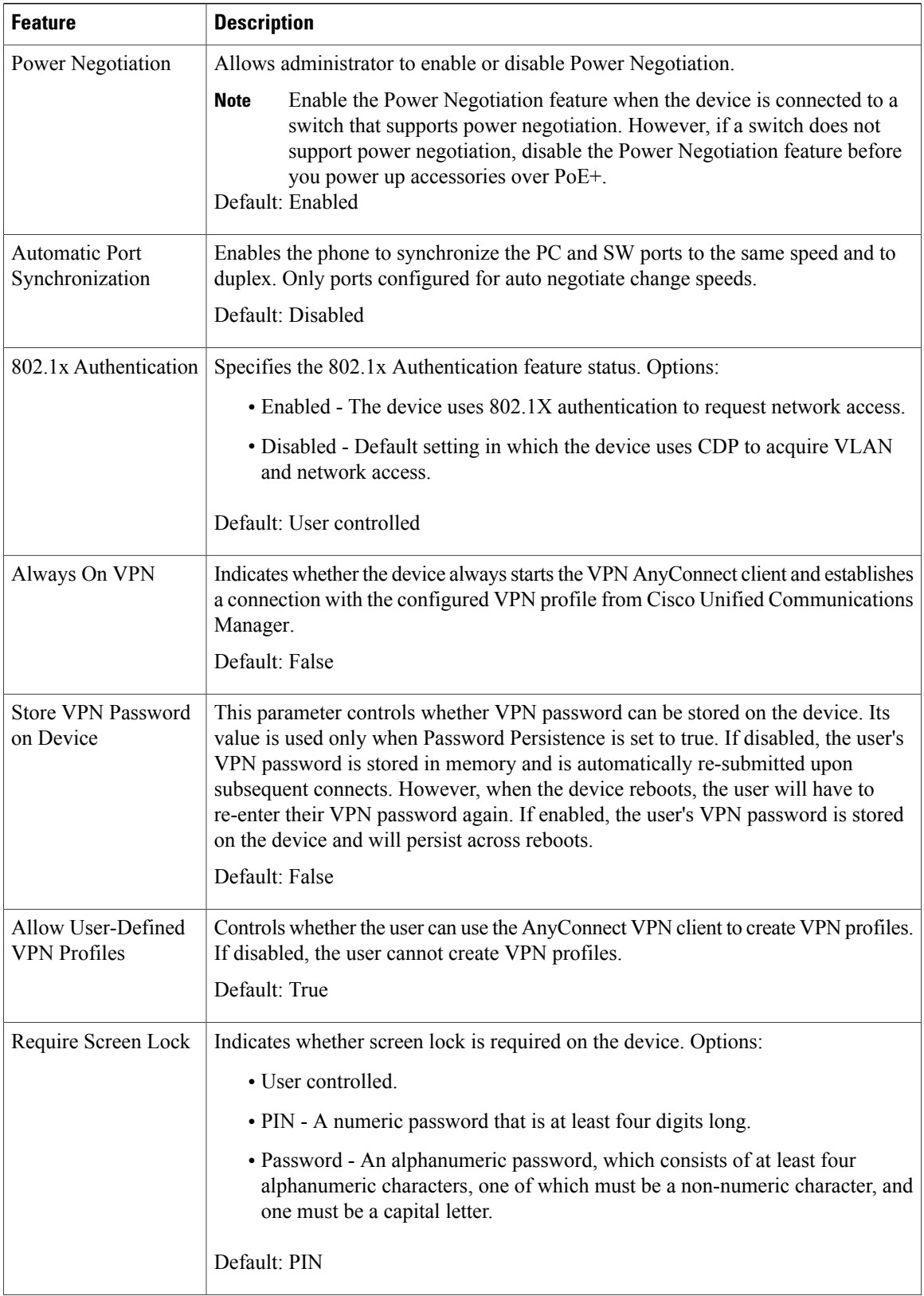

 $\mathbf I$ 

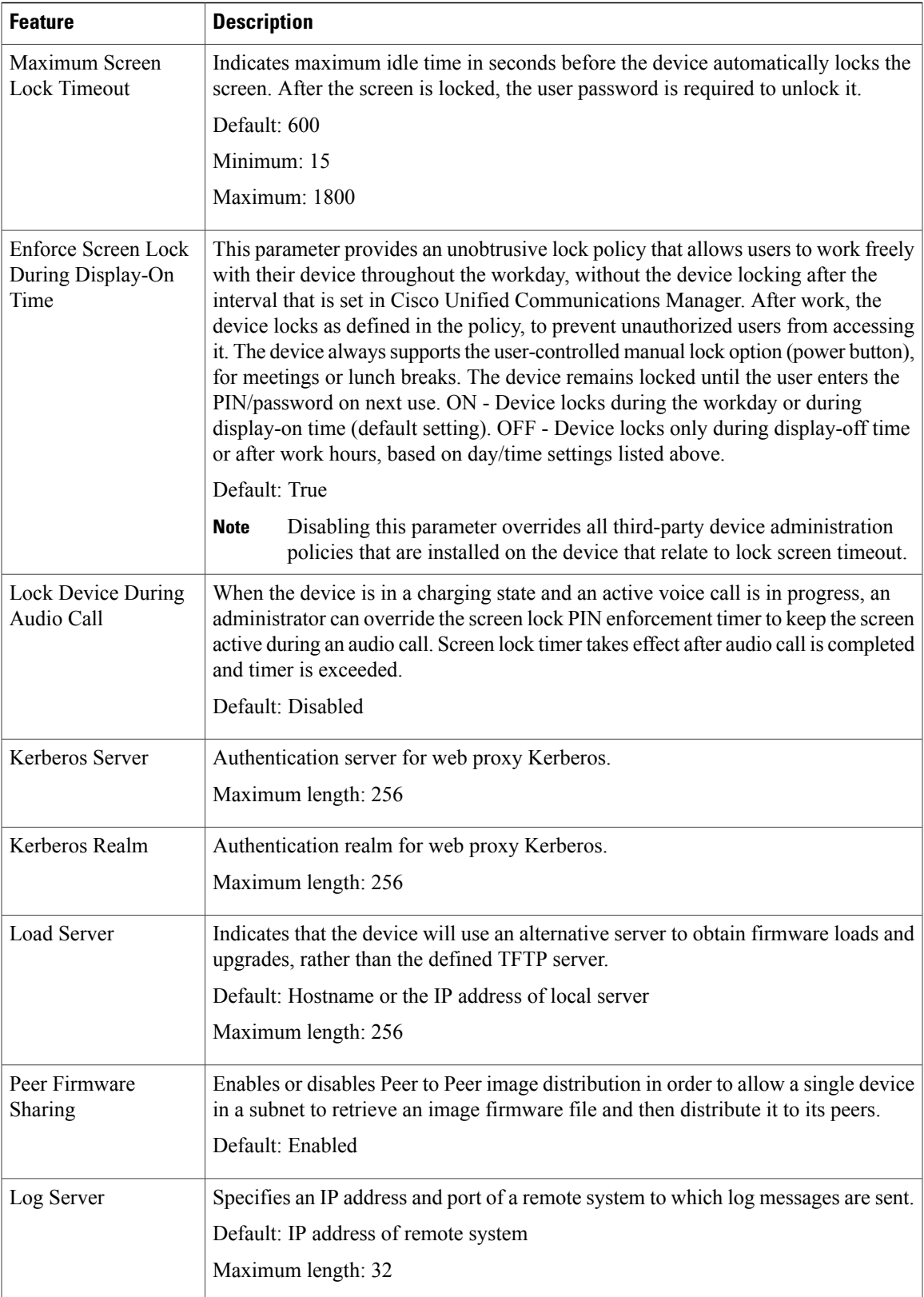

I

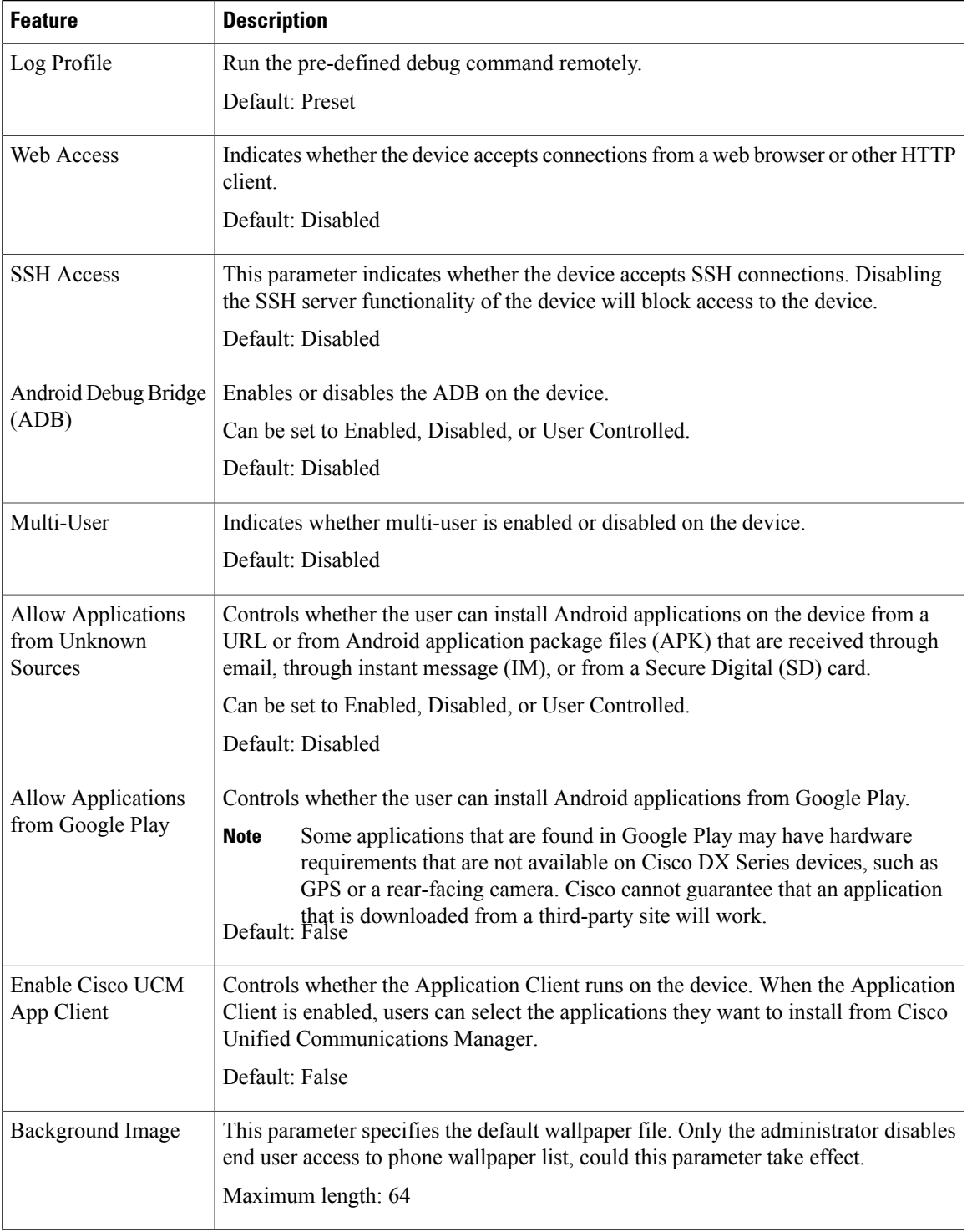

 $\mathbf I$ 

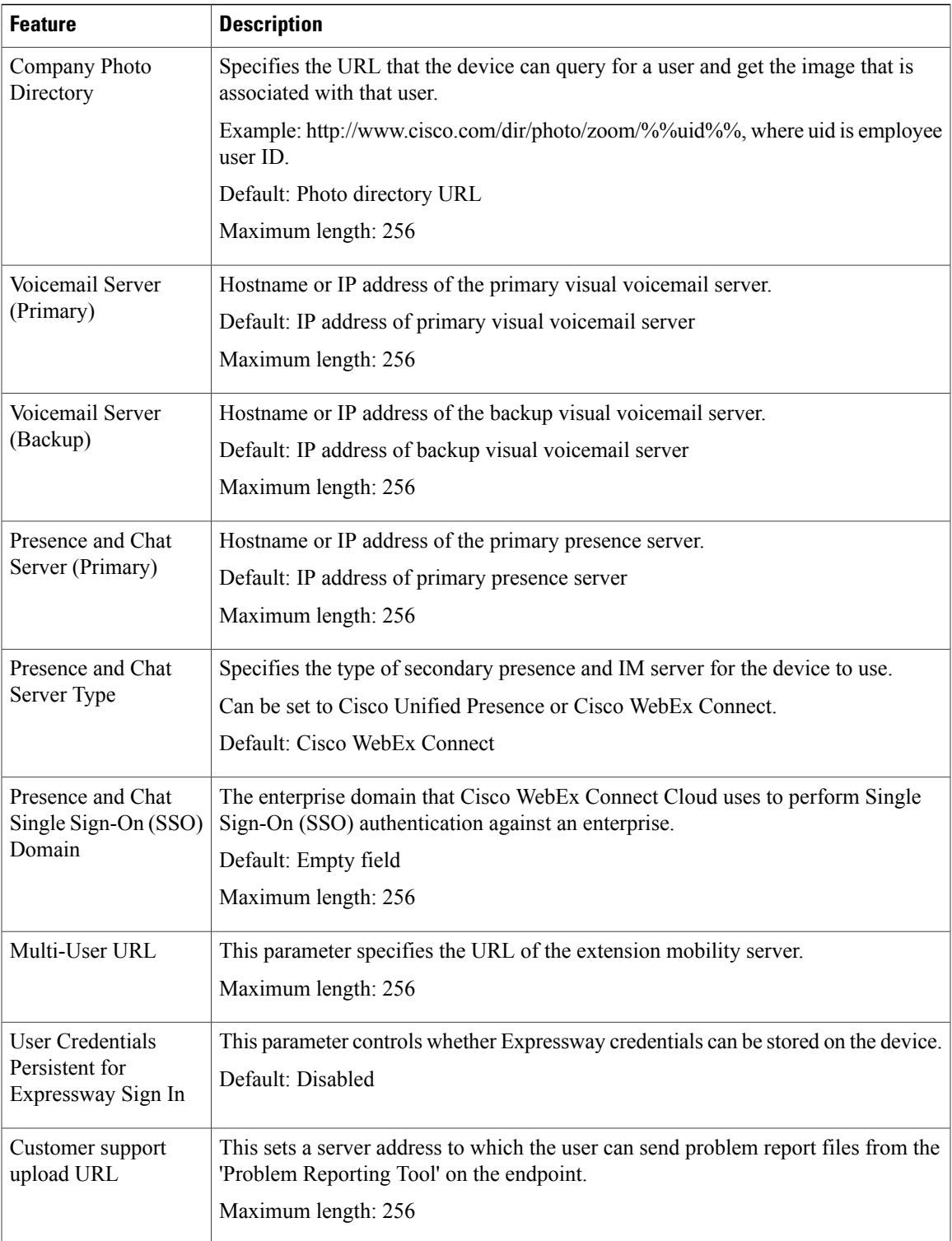

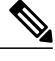

**Note** For additional configuration information, see the *Cisco DX Series Wireless LAN Deployment Guide*.

#### **Override Common Settings Check Box**

After you set the parameters, check the Override Common Settings check box for each setting you wish to update. If you do not check this check box, the corresponding parameter setting does not take effect. If you set the parameters at the three configuration windows, the setting takes precedence in the following order:

- **1 Phone Configuration** window
- **2 Common Phone Profile** window
- **3 Enterprise Phone Configuration** window

# <span id="page-25-0"></span>**Video Transmit Resolution Setup**

Cisco DX Series devicessupport video calling through a high-resolution multitouch color LCD and integrated camera. For the device to send and receive video, the video capability must be enabled in Cisco Unified Communications Manager.

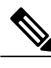

**Note**

When the Video Calls option is set to Off, the Auto Transmit Video setting is dimmed. All video settings under the Callsettings menu are dimmed if Video Calling is disabled in the **ProductSpecific Configuration Layout** window.

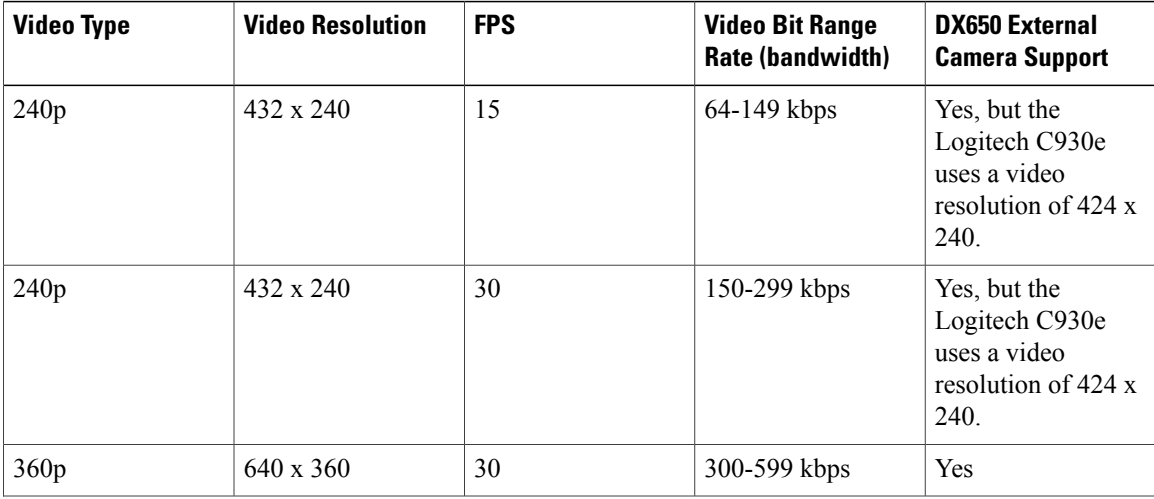

**Table 4: Video Transmit Resolutions and Capabilities**

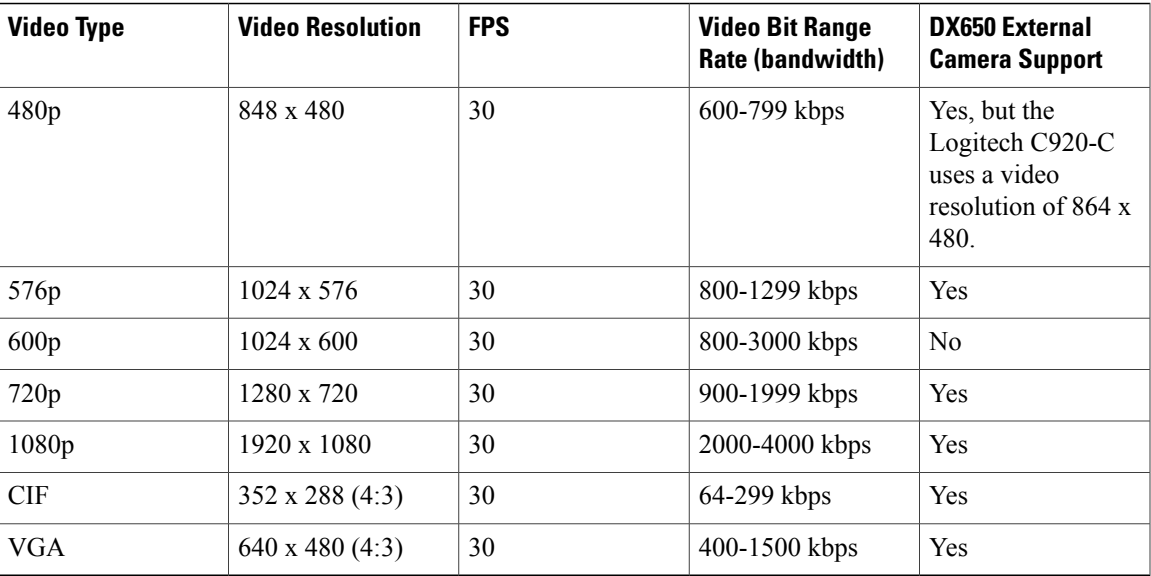

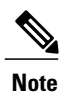

The external camera does not support some of these resolutions, such as 600p, and the minimum bit rate at which the external camera can operate is 64 kbps.

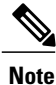

When a Cisco DX650 is in a call that is using the Logitech C920-C Webcam, and the remote device only supports Packetization mode 0, the maximum transmit resolution is 640x360. When Packetization mode 1 is used, the maximum transmit resolution is 1920x1080.

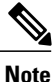

The optimal resolution over VGA for a Cisco DX Series device is w360p; for bandwidths ranging from 400 kbps to 999 kbps, the device will send w360p.

# <span id="page-26-0"></span>**Instant Messaging and Presence Setup**

Instant Messaging and Presence allows users to communicate at any time, any place, and with any device. Cisco DX Series devices support Jabber IM with either Cisco Unified Presence or WebEx back end server. For security reasons, all cloud-based IM and Presence traffic is routed through a proxy.

Instant Messaging and Presence is configured at the device, group, or enterprise levels in the **Product Specific Configuration** window for the device. Enter the hostname or IP address for the Presence and IM Server (Primary) and Presence and IM Server (Backup), and indicate the Presence and IM Server type.

# <span id="page-27-0"></span>**Application Setup**

Users can download applications to customize and extend the capabilities of the device. Applications are available from Google Play. Cisco Unified Communications Manager Administration provides access to applications through configuration of the following parameters (in the Product Specific Configuration Layout area of the individual device configuration window or **Common Phone Profile** window):

- Allow Applications from Unknown Sources: Controls the ability of user to install applications from sources other than Google Play.
- Allow Applications from Google Play: Controls the ability of user to install applications from Google Play.
- Enable Cisco UCM App Client: Controls the ability of administrator to push applications from Cisco Unified Communications Manager.

UCM App is the client on the device that can be used to subscribe or unsubscribe Android applications that are created on Cisco Unified Communications Manager. This client provides the same functionality as subscribing or unsubscribing Android applications from Cisco Unified Communications Manager, but adds the convenience of doing so from the device.

# **Enable Cisco UCM App Client**

#### **Procedure**

- **Step 1** In the Product Specific Configuration Layout portion of the **Device Configuration** window of a device, check the **Enable Cisco UCM App Client** check box.
- **Step 2** Click **Save.**
- **Step 3** Click **Apply Config**.

This action installs the UCM App client on the device.

After the UCM App client is installed on the device, the device user can subscribe or unsubscribe to applications that are created in Cisco Unified Communications Manager by logging in to the UCM App client.

# **Create End User to Log In to UCM App**

The administrator must create an end user, associate the end user with the device, and assign the end user as device owner before the end user can log in to the UCM App.

#### **Procedure**

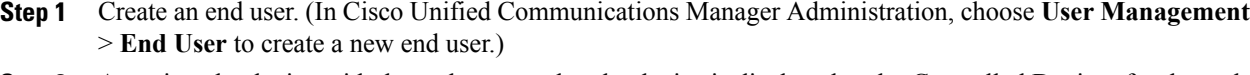

- **Step 2** Associate the device with the end user, so that the device is displayed under Controlled Devices for the end user.
- **Step 3** Assign the Standard CCM End User permissions to the end user.
- **Step 4** In the **Device Configuration** window for the device, assign this end user in the **Owner User ID** field.

# **Subscribe User with UCM App**

A device user uses the UCM app on the device to subscribe or unsubscribe applications that were created on Cisco Unified Communications Manager.

#### **Procedure**

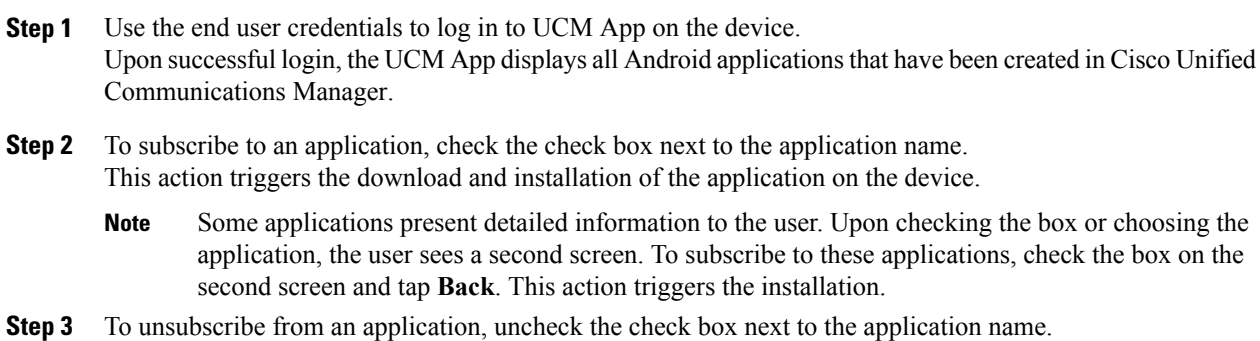

# <span id="page-28-0"></span>**Push Android APK Files Through Cisco Unified Communications Manager**

To push Android APK files from Cisco Unified Communications Manager, first configure the application as a phone service and then subscribe a device to the service.

#### **Procedure**

**Step 1** Extract the AndroidManifest file from the APK by using the following apktool:

#### <http://code.google.com/p/android-apktool/>

- **Step 2** Add the Android Service in Cisco Unified Communications Manager Administration.
- **Step 3** Subscribe the device to the Android Service.

### **Add Android Service in Cisco Unified Communications Manager Administration**

Follow these steps to add an Android service in Cisco Unified Communications Manager Administration.

#### **Before You Begin**

Use this procedure after you extract an AndroidManifest file from an APK.

#### **Procedure**

- **Step 1** In Cisco Unified Communications Manager Administration, choose **Device** > **Device Settings** > **Phone Services**.
- **Step 2** Click **Add New**.
- **Step 3** In the **Service Name** field, enter a name that matches the package name from the AndroidManifest file that you extracted from the APK.
- **Step 4** In the **Service Category** drop-down list box, choose **Android APK**.
- **Step 5** Other fields in this window are optional: you may enter information that you see in the AndroidManifest file.
- **Step 6** Check the **Enable** check box.
- **Step 7** Click **Save**.

## **Subscribe Device to Android Phone Service**

#### **Before You Begin**

You must add an Android phone service in Cisco Unified Communications Manager Administration before you can subscribe a device to that phone service.

#### **Procedure**

- **Step 1** In Cisco Unified Communications Manager Administration, choose **Device** > **Phone**.
- **Step 2** In the **Find and List Phone** window that is displayed, find the device to subscribe to the Android phone service.
- **Step 3** Click the Device Name entry for the device that you choose.
- **Step 4** In the **Phone Configuration** window for the device, choose **Subscribe/Unsubscribe Services** from the **Related Links** drop-down list box.

Г

The Subscribed Cisco IP Phone Services for <device name> window opens.

- **Step 5** In the Subscribed Cisco IP Phone Services window for the device, use the **Select a service** drop-down list box to choose the service that you created. This action triggers subscription of the device to the service that you specify.
- **Step 6** Click **Next**.
- **Step 7** Click **Subscribe**.

 $\mathbf l$ 

I